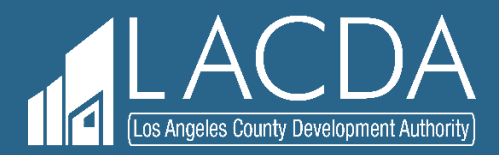

# **System User's Guide**

Single-Family Loan Servicing Unit Los Angeles County Development Authority 700 W. Main Street Alhambra, CA 91801 [SFLoan.Servicing@lacda.org](mailto:SFLoan.Servicing@lacda.org)

 $\left(626\right)943-3952$ 

Ver1-011322

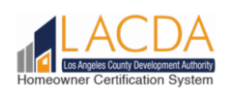

# **Table of Contents**

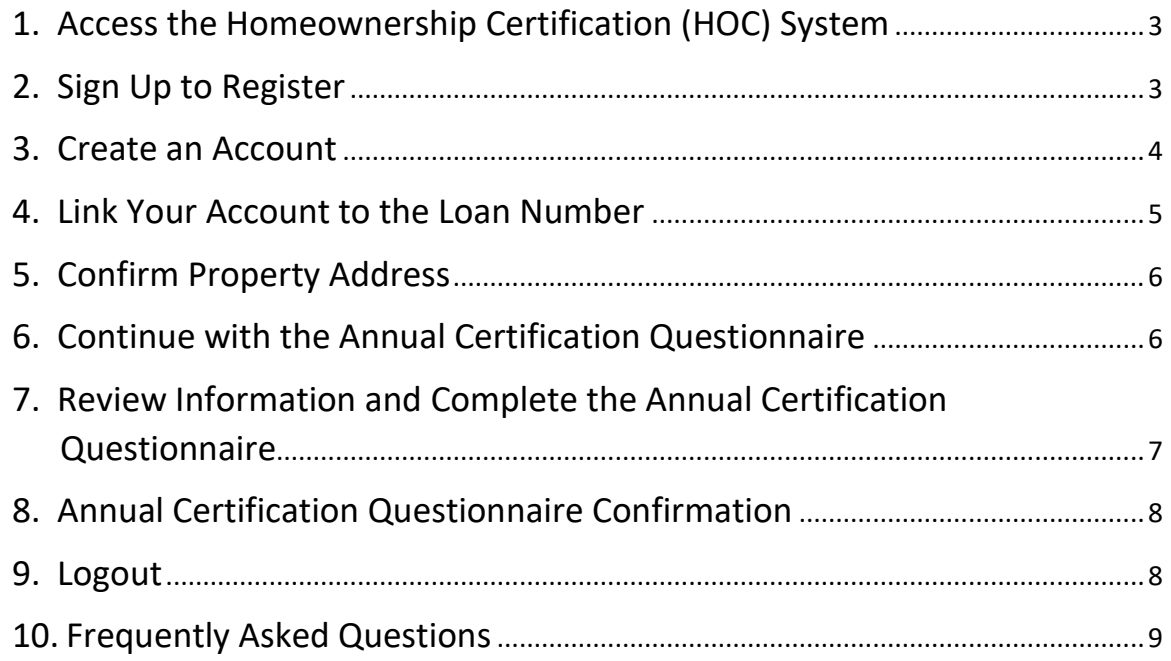

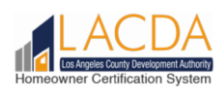

# <span id="page-2-0"></span>1. Access the HOC System

Open a browser (Chrome, Firefox, or Edge).

• Type: **[www.hoc.lacda.org](http://www.hoc.lacda.org/)**

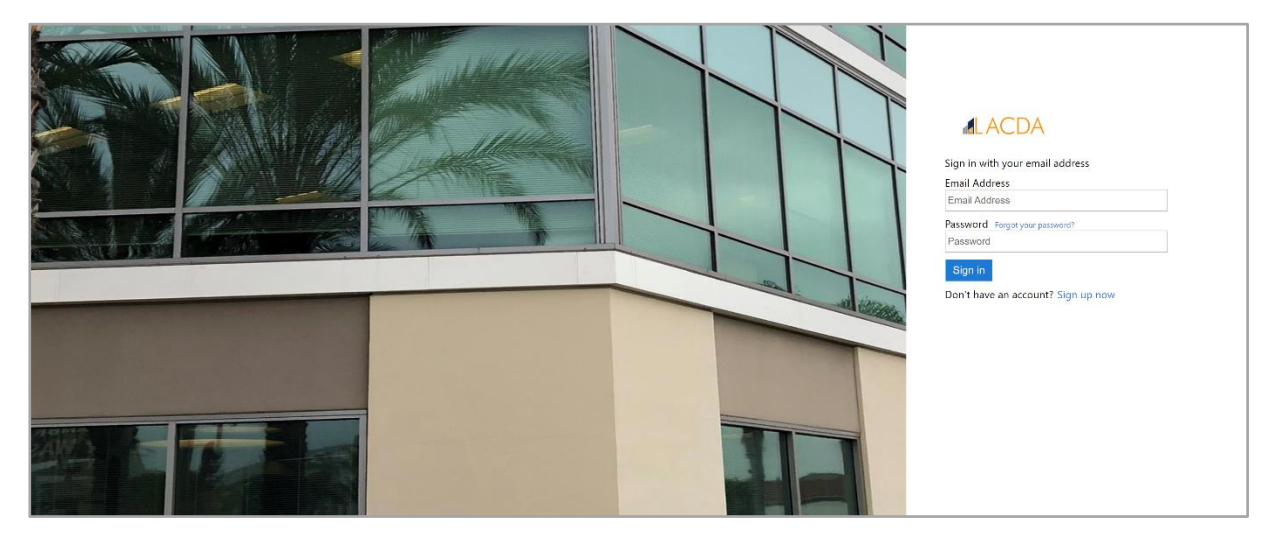

# <span id="page-2-1"></span>2. Sign Up to Register

An account must be created to access the system.

• Click on 'Sign up now' to create a new account.

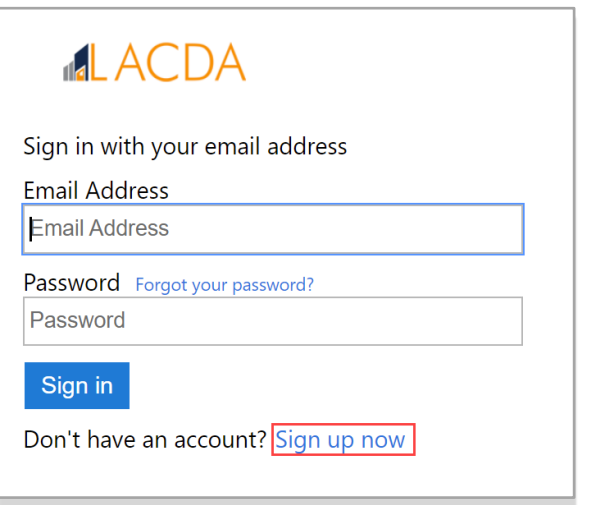

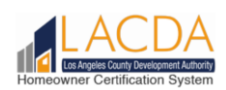

# <span id="page-3-0"></span>3. Create an Account

**g.** Enter Last Name

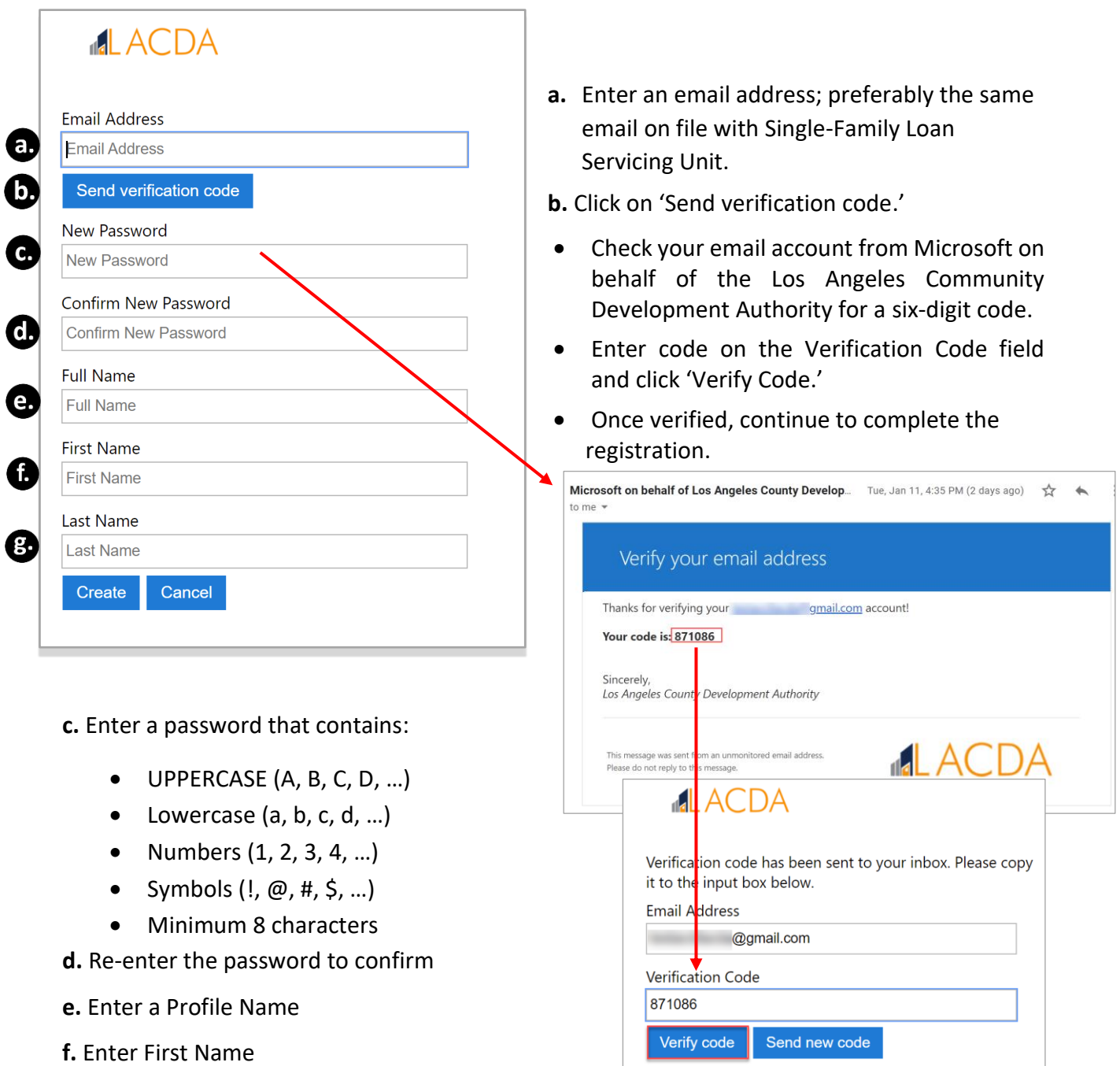

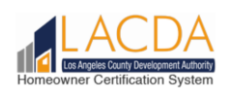

# <span id="page-4-0"></span>4. Link Your Account to the Loan Number

- Enter your Loan Number
- Enter the property ZIP code.

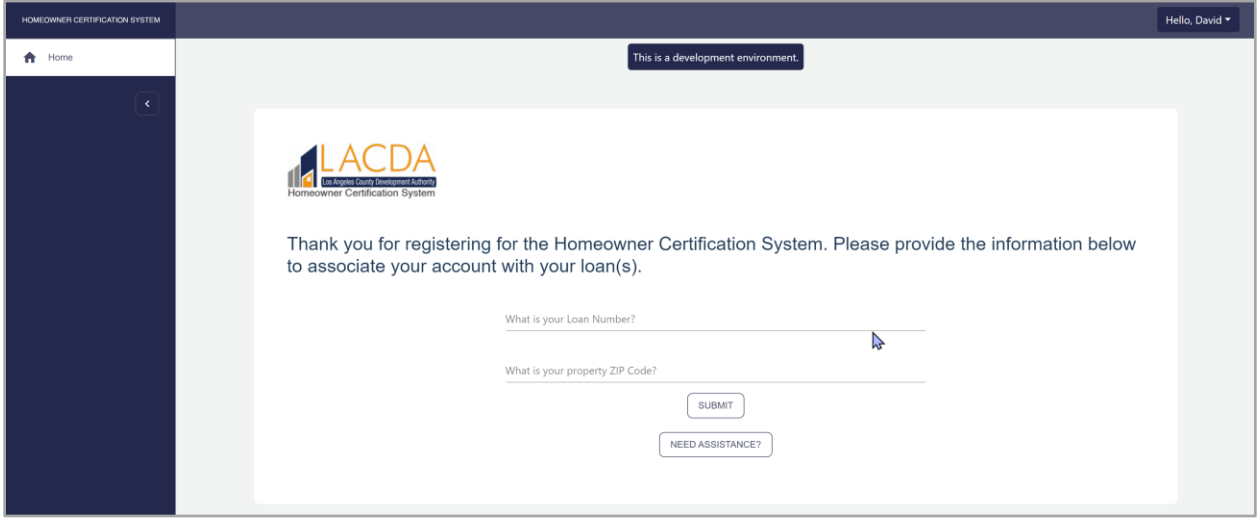

**Note:** Click on  $\left[$  **NEED ASSISTANCE?** If you need help with your loan number, or are having trouble associating your account to your loan number. Fill in the information and a member of our Single-Family Loan Servicing Unit will contact you within 1-2 business days.

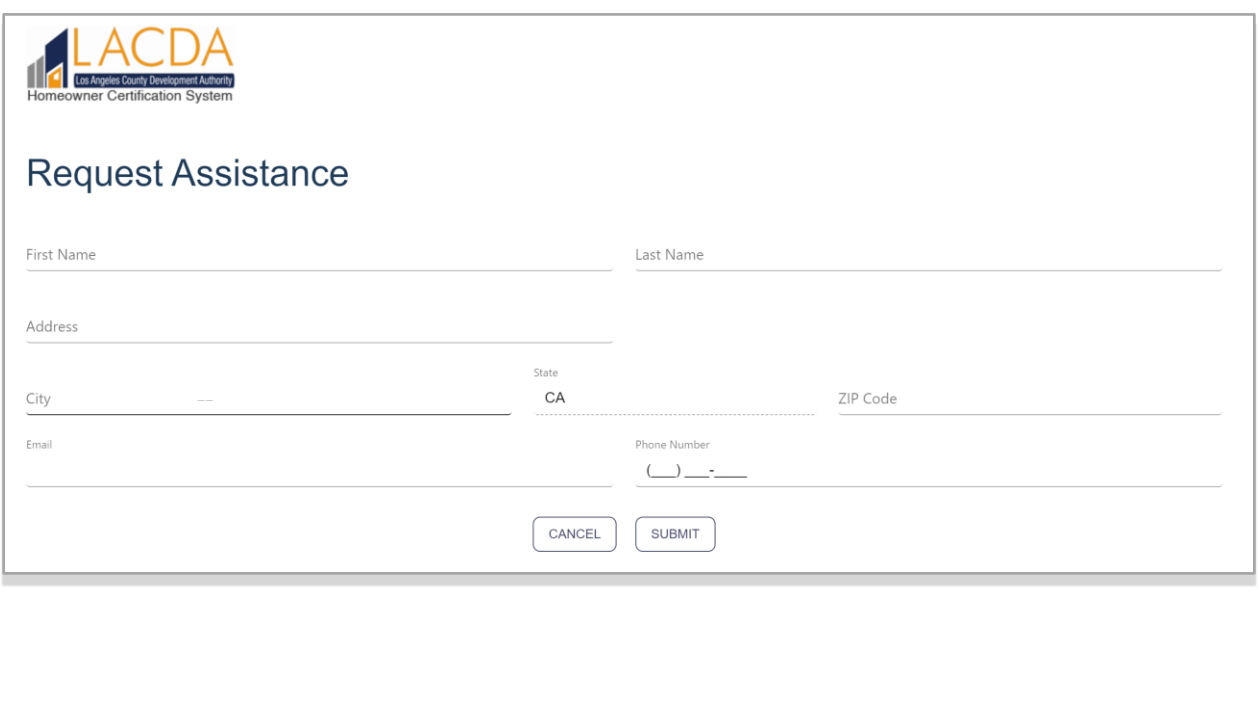

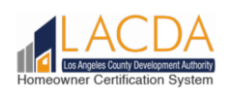

# <span id="page-5-0"></span>5. Confirm Property Address

Once you submit the associated loan information, 'Confirm' the property address.

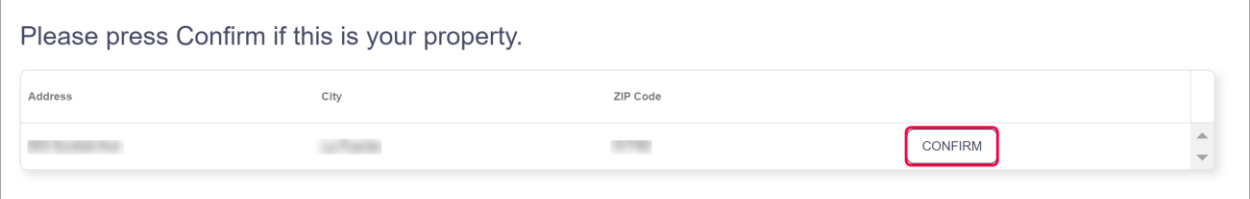

# <span id="page-5-1"></span>6. Continue with the Annual Certification Questionnaire

 $C$ lick  $\left[\begin{array}{cc} \mathsf{SUBMIT \textsc{CERT}IFICATION} \end{array}\right]$  to continue with your Annual Certification Questionnaire.

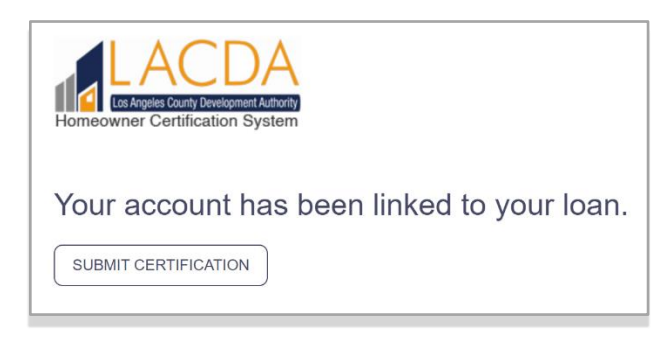

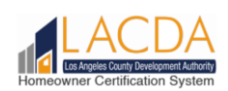

### <span id="page-6-0"></span> 7. Review Information and Complete the Annual Certification Questionnaire

- **a.** Review your Loan and Contact Information
	- If the Loan information is incorrect, please email the Single-Family Loan Servicing Unit at [SFLoan.Servicing@lacda.org](mailto:SFLoan.Servicing@lacda.org) to review and update.
	- If your Contact Information is incorrect, make the changes to your Primary and/or Secondary Phone Number AND indicate: Home, Mobile, or Work Number.
- **b.** How would you like to receive communication? Email or Letter. Email is recommended.
- **c.** Complete the Annual Certification Questionnaire.
- **d.** Once you are done, check the 'I declare...' and  $\int$  submit

I declare under penalty of perjury under the laws of the State of California that the above information is true and correct.

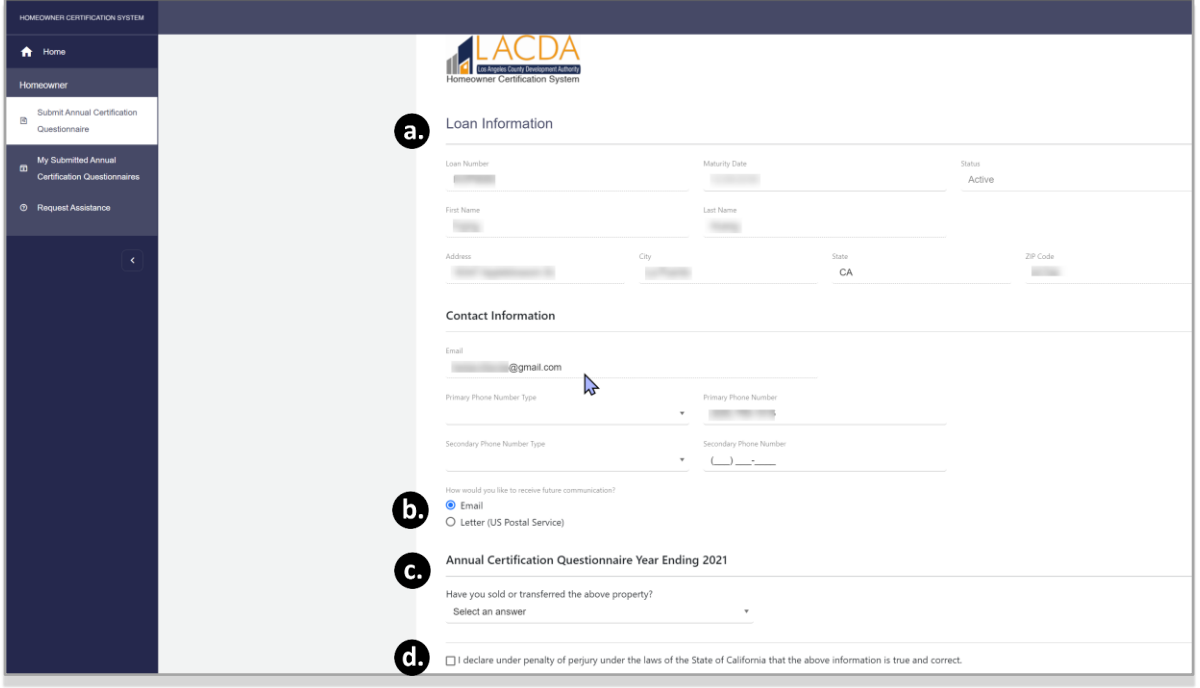

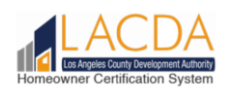

# <span id="page-7-0"></span>8. Annual Certification Questionnaire Confirmation

#### You will receive an email confirmation.

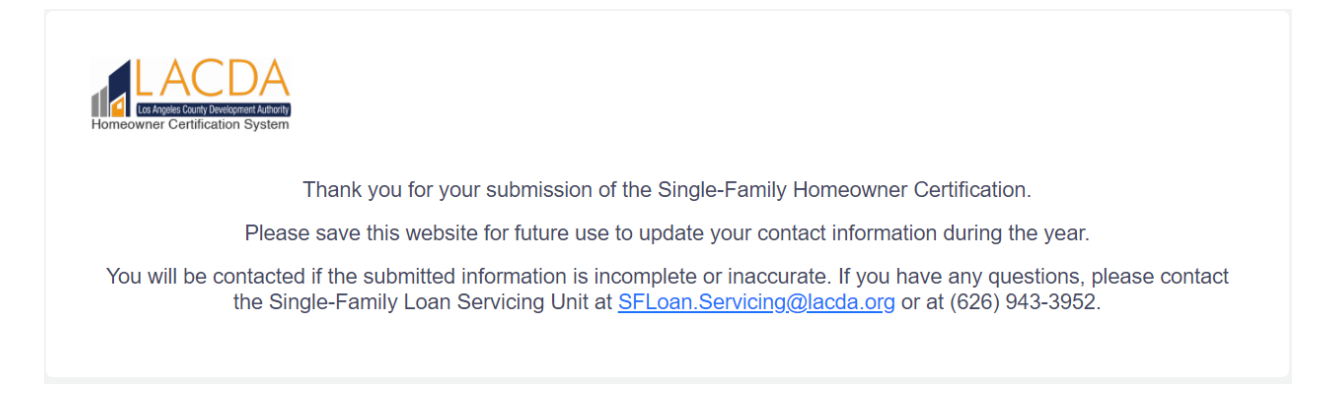

#### <span id="page-7-1"></span>9. Logout

#### Remember to Log Out.

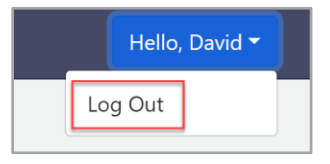

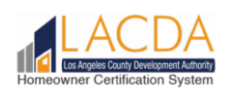

## <span id="page-8-0"></span>10. Frequently Asked Questions

- 1. Q: I cannot log in, why am I receiving this error 'We can't seem to find your Account?'
	- A: The email account does not exist. An account needs to be created by clicking on 'Sign up now.'

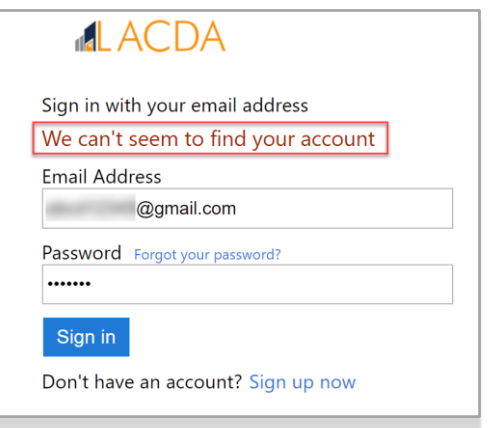

- 2. Q: What happens next once I submitted the Request Assistance information? A: A member of the Single-Family Loan Servicing Unit will contact you via email or call you to provide you the information you need to help you link your account to your loan number.
- 3. Q: How come I can't edit my Loan Information?

A: Please email [SFLoan.Servicing@lacda.org](mailto:SFLoan.Servicing@lacda.org) to have the information corrected.

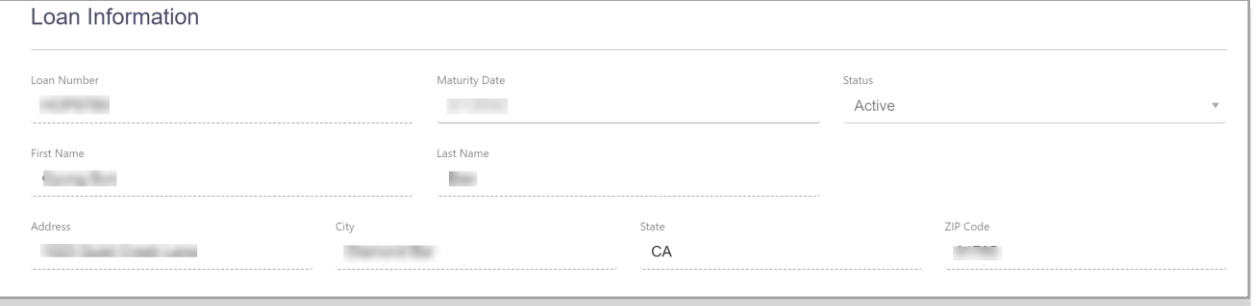

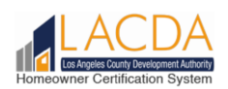

4. Q: I do not have a second contact number, is it required?

A: No, but we do recommend that you enter a secondary number if you have one.

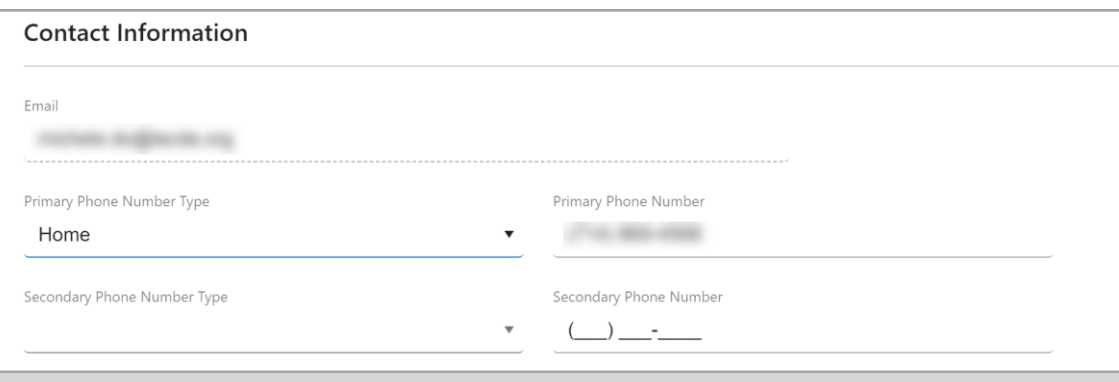

5. Q. Why didn't I receive a confirmation email after I clicked submit? A: Please check your junk or spam email folder or contact the Single-Family Loan Servicing Unit by email at **SFLoan.Servicing@lacda.org** or at (626) 943-3952.